### **HVIS DU IKKE HAR EN ADMINISTRATIV PC:**

Hvis du ikke har en administrativ PC, men f.eks. har en MAC eller en AAU PC, kan du for at benytte WorkZone, logge ind på en virtuel PC og derved har du samme muligheder, som på en administrativ PC:

Gå ind på denne side - [RD Web Access \(aau.dk\)](https://rd2.aau.dk/rdweb/Pages/en-US/login.aspx?ReturnUrl=/rdweb/Pages/en-US/Default.aspx)

Log på med din mail og adgangskode og tryk sign in

Klik på Administrativ Remote

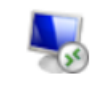

Administrativ-Remote

#### Klik på Opret forbindelse i boksen

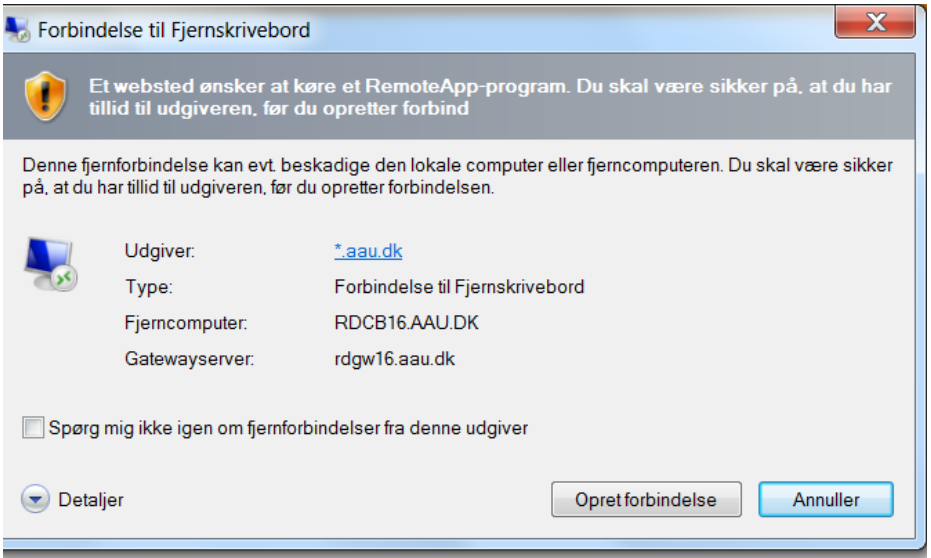

Når nedenstående boks kommer frem, skal du skrive din adgangskode under dit navn. Hvis det er første gang du logger på, skal du skrive både mailadresse og adgangskode – tryk OK. Nu åbner det virtuelle skrivebord.

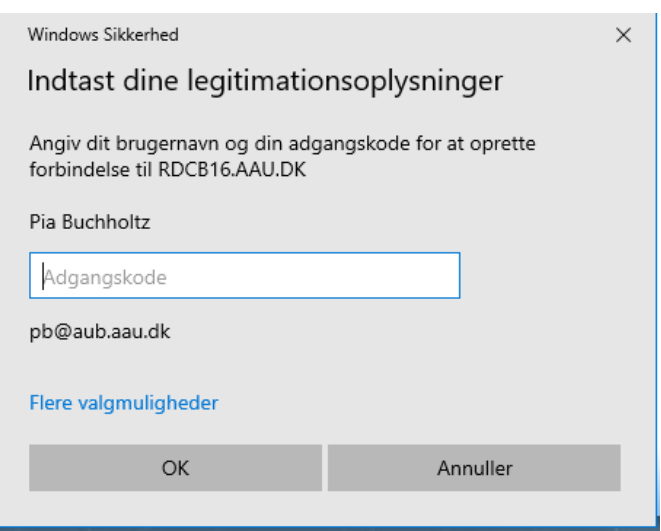

# **FÅ ADGANG TIL WORKZONE**

For at komme ind i WorkZone, skal du nu åbne Edge eller Chrome browseren på fjernskrivebordet.

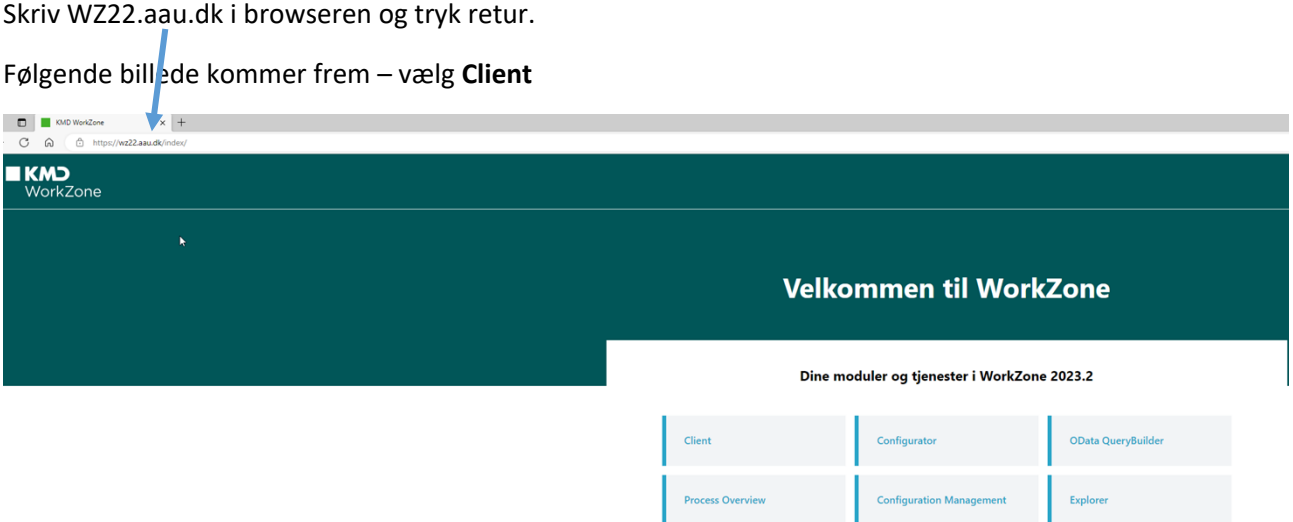

Nu åbner WorkZone på din profil.

## **BESVAR/GODKENDE EN PROCES**

Skal du besvare en proces i Workone, skal du via den virtuelle PC åbne din AAU-mail via Outlook.

Herfra kan du besvare/kommentere/videresende/godkende processerne.

WorkZone for Office er installeret på Administrativ Remote. Første gang du bruger Outlook skal du igennem en profiloprettelse.

## **SÅDAN LOGGER DU AF DEN VIRTUELLE PC IGEN:**

Tryk på Windows ikonet i venstre hjørne.

Tryk herefter på Brugerikonet og derefter på "Sign out"

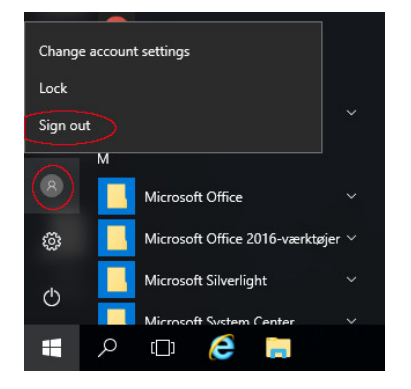